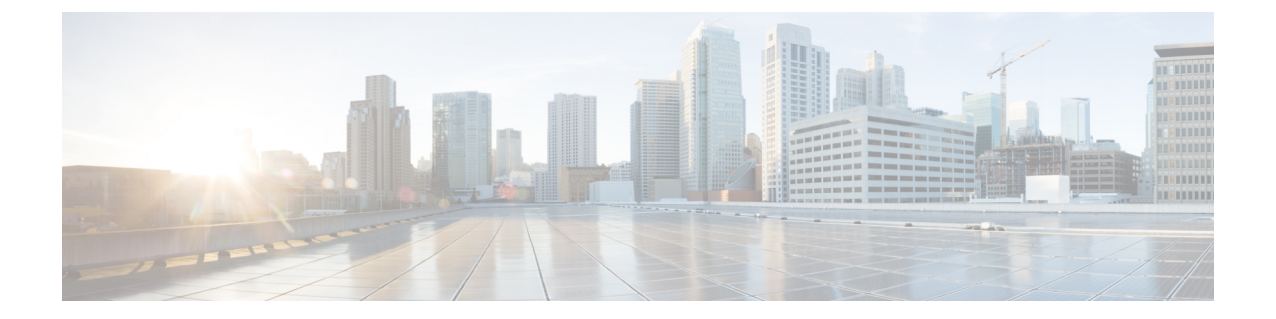

## アプライアンスへのログイン

2つのインターフェイス(WebインターフェイスまたはCLI)のいずれかを使用してCiscoWeb セキュリティアプライアンスにログインできます。

- Web インターフェイスを使用したアプライアンスへのログイン (1 ページ)
- CLI を使用したアプライアンスへのログイン (2 ページ)

## **Web**インターフェイスを使用したアプライアンスへのロ グイン

ステップ **1** イーサネットポートを通じたWebブラウザアクセスについては(「[アプライアンスへの接続](cisco-wsa-sx95-gsg_chapter3.pdf#nameddest=unique_6)」を参照)、 Web ブラウザで以下の URL を入力して、アプライアンスの管理インターフェイスに移動します。

## **http://192.168.42.42:8080**

- ステップ2 以下のログイン情報を入力します。
	- ユーザー名:**admin**
	- パスワード:**ironport**
	- システムのセットアップ時に、ホスト名パラメータが割り当てられます。ホスト名 (http://hostname:8080)を使用して管理インターフェイスに接続するには、まず、アプライアン スのホスト名と IP アドレスを DNS サーバー データベースに追加する必要があります。 (注)

ステップ **3** [ログイン(Login)] をクリックします。

## **CLI** を使用したアプライアンスへのログイン

ステップ **1** CLI にローカルか、またはリモートでアクセスします。

• CLIにローカルでアクセスするには、9600ビット、8ビット、パリティなし、1ストップビット(**9600, 8, N, 1**)で端末がシリアル ポートに接続するように設定し、フロー制御を Hardware に設定します。端 末を物理的に接続するには、「[アプライアンスへの接続」](cisco-wsa-sx95-gsg_chapter3.pdf#nameddest=unique_6)を参照してください。

• CLI にリモートでアクセスするには、IP アドレス **192.168.42.42** との SSH セッションを開始します。

- ステップ **2** パスワード **ironport** を使用して **admin** としてログインします。
- ステップ **3** プロンプトで、**systemsetup** コマンドを入力します。

翻訳について

このドキュメントは、米国シスコ発行ドキュメントの参考和訳です。リンク情報につきましては 、日本語版掲載時点で、英語版にアップデートがあり、リンク先のページが移動/変更されている 場合がありますことをご了承ください。あくまでも参考和訳となりますので、正式な内容につい ては米国サイトのドキュメントを参照ください。